## **Personal Needs Profile Guidance**

### Managing Incorrect Accessibility Features and Accommodation PNP Data

Version 1.0

March 19, 2019

#### **Personal Needs Profile Process**

The purpose of this document is to provide guidance for managing and updating Personal Needs Profile data in PearsonAccess<sup>next</sup> after the registration process has been completed. This guidance assists in correcting PNP data after test registration and a student is identified as not having the appropriate accessibility features or accommodations indicated.

## **IMPORTANT**

Once a test session has been prepared, a form is assigned to each student in the test session. PearsonAccess<sup>next</sup> will not allow users to update PNP information for **form supported** accommodations within a prepared or started test session until the student is removed from the test session. **Removing a student from a prepared or started test will reset their form assignment (if the student has not started the test).** You can put the student back into the original session, if appropriate; you do not need to prepare or start the session an additional time. Users should follow the directions below for *Updating PNP Data Before Student Begins Testing*.

#### Form Supported Accommodations:

- ASL Video
- Assistive Technology Screen Reader
- Assistive Technology Non-Screen Reader
- Closed Captioning for ELA/L
- Text-to-Speech
- Spanish Transadaption
- Human Reader or Human Signer\*
  - \*Human Reader and Human Signer tests are session supported.

To ensure students have the correct accessibility features and accommodations before test administration begins, the process below should be followed:

- 1. Students are registered for testing and Personal Needs Profile populated using the Student Registration/Personal Needs Import (SR/PNP) or User Interface. The *PNP Report Accessibility Features and Accommodations for Student Tests* operational report is run and reviewed by Test Coordinators to make sure students are identified correctly with the appropriate accessibility features and accommodations.
- 2. Test session setup is confirmed and students are added to test sessions.
- 3. Verify test assignment (for form supported accommodations and accessibility features) using the indicators (e.g., [ASL]). The indicator for each accommodation is listed on the following page.

| Accommodation                               | Indi       | cator      | Form Code | Screen Shot                           | /Directions      |                     |                           |                                                |                |                |                |                                  |
|---------------------------------------------|------------|------------|-----------|---------------------------------------|------------------|---------------------|---------------------------|------------------------------------------------|----------------|----------------|----------------|----------------------------------|
| American Sign<br>Language                   | ASL        | ASL        | AE        |                                       |                  |                     |                           |                                                |                |                |                |                                  |
| Assistive Technology –<br>Screen Reader     | SR         | SR         | RE        |                                       |                  |                     |                           |                                                |                |                |                |                                  |
| Assistive Technology –<br>Non-Screen Reader | Non-<br>SR | Non-<br>SR | NE        | State Student Identifi     PPTEST0021 | SAMPLE           | First Name N<br>ONE | 7789226 <mark>4</mark> 96 | Session<br>GR9 MAIN                            | Gr9ELA -Unit 1 | Gr9ELA -Unit 2 | Gr9ELA -Unit 3 | Form<br>16EL09SP0E0101           |
| Closed Captioning                           | СС         | CC         | CE        | PPTEST0022 0 ASL     PPTEST0024 0     | SAMPLE           | TWO                 |                           | <ul><li>GR9 MAIN</li><li>GR9 MAIN</li></ul>    | Ready          | Ready          | Ready          | 16EL09SPAE0101<br>16EL09SP0E0101 |
| Text-to-Speech                              | TTS        | TTS        | TE        | PPTEST0026  Non                       | SAMPLE<br>SAMPLE | FOUR                |                           | <ul> <li>GR9 MAIN</li> <li>GR9 MAIN</li> </ul> | Ready          | Ready          | Ready          | 16EL09SP0E0101<br>16EL09SPNE0101 |
| Spanish Text-to-Speech                      | STTS       | STTS       | TS        | PPTEST0027 0 SR                       | SAMPLE           | SIX                 | 3038856861                | GR9 MAIN                                       | Ready          | Ready          | Ready          | 16EL09SPRE0101                   |
| Spanish                                     | S          | S          | OS        |                                       |                  |                     |                           |                                                |                |                |                |                                  |
| Human Reader (English)                      | None       |            | HE        |                                       |                  |                     |                           |                                                |                |                |                |                                  |
| Human Reader<br>(Spanish)                   | None       |            | HS        |                                       |                  |                     |                           |                                                |                |                |                |                                  |

If inaccurate PNP information has been loaded or that no information has been loaded, this document provides guidance for updating the PNP before and after testing has been started. For the purposes of this document, the term "void" refers to invalidating a student's score in one content area (e.g., ELA/L, Mathematics), so that the student's test in one content area is not scored or used for reporting purposes.

### Validation Rules, Reminders, and Warnings

Some accommodations require a student to have an IEP or 504 Plan and/or identified as an English Learner (EL). This data is captured in the Student with Disabilities and English Learner (EL) fields. A validation error will occur if one of these accommodations is selected and the Student With Disabilities and/or English Learner (EL) fields is populated with "N" or is left blank. All validation rules, reminders, and warnings are documented in the Student Registration/Personal Needs Profile (SR/PNP) Field Definitions document available on the secure Support page of PearsonAccess<sup>next</sup>.

**New for Spring 2019** – New validation rules were added that will flag records with a Critical Warning instead of causing the record to error when importing or saving through the user interface. These are in addition to warnings that previously appeared when demographic fields that were left blank. Most of these warnings are for accommodations for English Learners. There is a new EL Accommodation field that should be populated to indicate whether EL accommodations are needed for students identified as English Learners. Critical Warnings will appear for the following accommodation fields.

| Field                                                               | Notes                                                                                                    |
|---------------------------------------------------------------------|----------------------------------------------------------------------------------------------------|
| Test Format                                                         | A Critical Warning will appear if expected value = "P" (Paper) but the Students With Disability = "N" (No) or left blank. |
| Administration Directions Clarified in<br>Student's Native Language | A Critical Warning will appear if expected value equals "Y" but EL Accommodation field is Blank.                          |
| Administration Directions Read Aloud in Student's Native Language   | A Critical Warning will appear if expected value is not Blank but EL Accommodation field is Blank.                        |
| English Learner Accommodated Response                               | A Critical Warning will appear if expected value equals "01" or "02" but EL Accommodation field is Blank.                 |
| Spanish Transadaptation                                             | A Critical Warning will appear if expected value equals "SPA" but EL Accommodation field is Blank.                        |
| Word-to-Word Dictionary (English/Native Language)                   | A Critical Warning will appear if expected value equals "Y" but EL Accommodation field is Blank.                          |
| Text-to-Speech                                                      | A Critical Warning will appear if expected value equals "04" or "05" but EL Accommodation field is Blank.                 |
| Extended Time                                                       | A Critical Warning will appear if expected value equals "EL" or "Both" but EL Accommodation field is Blank.               |

In addition, a smaller set of accommodations will set a reminder in PearsonAccess<sup>next</sup>, pictured to the right. The Accommodations Reminders are not warnings that can be resolved, but are intended to ensure that IEP of 504 plans are valid and require the accommodation. The reminders will remain active as long as the accommodation remains indicated on a student's test registration. Accommodations that will create a reminder include:

- Text-to-Speech for ELA tests only
- Calculation Device and Mathematics Tools
- ELA/L Constructed Responses Human scribe value only
- Human Reader or Human Signer for ELA tests only
- ASL Video for ELA tests only

#### Spanish Text-to-Speech

Spanish Transadaption is available with Text-to-Speech enabled for Mathematics and Science only. To select this option, populate the Text-to-Speech field with "04" (Text-to-Speech Spanish for Math and Science, Text and Graphics) or "05" (Text-to-Speech Spanish for Math, Text Only). The Spanish Transadaption field should be left blank.

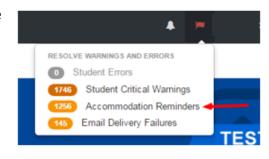

#### **Updating PNP Data Before Student Begins Testing**

The purpose of this section is to provide guidance for updating PNP data in PearsonAccess<sup>next</sup> before a student begins testing, but <u>after</u> the test session has been <u>prepared or started</u>. These steps should be performed if the student has been assigned an incorrect form.

For computer-based testing, once the PNP is updated and the student is placed back into the session, the student will receive the correct test form with the accessibility features or accommodations identified in the PNP. For paper-based testing, the Test Administrator can begin administering the assessment with the appropriate accessibility feature or accommodation.

| Steps                                                       | Screen Shot/Directions                               |                                    |                    |                                 |                             |                                  |  |  |  |  |
|-------------------------------------------------------------|------------------------------------------------------|------------------------------------|--------------------|---------------------------------|-----------------------------|----------------------------------|--|--|--|--|
| Remove Student from Session                                 | Students in Sessions Go to Sessions »                |                                    |                    |                                 |                             |                                  |  |  |  |  |
| • Go to <b>Testing</b> > <b>Students in Sessions</b> and    | E Tasks 0 Selected                                   |                                    |                    |                                 |                             |                                  |  |  |  |  |
| add the session for the student to the                      | Select Tasks                                         | · ·                                | Start •            | Manage                          |                             | •                                |  |  |  |  |
| Session List.                                               | Session List                                         | ● GR9 MAIN 9 2 Ignore Testing      | 1 Schedule         |                                 |                             |                                  |  |  |  |  |
| <ul> <li>Select the student from the list at the</li> </ul> | Add                                                  | Stop Download Resources -          |                    | iresh                           |                             |                                  |  |  |  |  |
| bottom of the screen.                                       | 1 Selected   Clear<br>GR9 MAIN ×                     | Grade 5 ELA/Literacy               |                    |                                 |                             | Student Test Status Key          |  |  |  |  |
|                                                             |                                                      | STUDENT TESTS (8)                  |                    |                                 |                             | Ready<br>Resumed, Resumed Upload |  |  |  |  |
| • Select Remove Students from Sessions                      |                                                      | Gr5ELA -Unit 1                     |                    | 8                               |                             | Active                           |  |  |  |  |
| under the <b>Tasks</b> drop down and click                  |                                                      | Gr5ELA -Unit 2                     |                    |                                 | • -                         | Completed, Marked Complete       |  |  |  |  |
| Start.                                                      |                                                      |                                    |                    | 8                               |                             |                                  |  |  |  |  |
| • On the <b>Remove Students from Sessions</b>               |                                                      | GrSELA -Unit 3                     |                    | 8                               | • 👝 •                       |                                  |  |  |  |  |
| screen, click the check box for the                         |                                                      |                                    |                    |                                 |                             |                                  |  |  |  |  |
| student. Then, click the <b>Remove</b> button.              | Find Students In the selected session(s) above -     |                                    |                    |                                 |                             |                                  |  |  |  |  |
|                                                             |                                                      | Search                             |                    |                                 |                             |                                  |  |  |  |  |
|                                                             |                                                      | 7 Results                          |                    |                                 |                             | Displaying 25 • Manage Columns • |  |  |  |  |
|                                                             | Organization Select one or more                      | State Student Identifier Last Name | First Name         | Middle Name Username Session Gr | 9ELA -Unit 1 Gr9ELA -Unit 2 | Gr9ELA -Unit 3 Form              |  |  |  |  |
|                                                             | State Student Identifier                             | PPTEST0021 0 SAMPLE                | ONE                |                                 | Ready                       | Ready 16EL09SP0E0101             |  |  |  |  |
|                                                             |                                                      | PPTEST0022 0 ASL SAMPLE            | TWO                | 7801189689 🌘 GR9 MAIN 📲         | Ready BReady                | Ready 16EL09SPAE0101             |  |  |  |  |
|                                                             |                                                      |                                    |                    |                                 |                             |                                  |  |  |  |  |
|                                                             | Remove Students from Sessions                        |                                    |                    |                                 |                             | Remove Reset                     |  |  |  |  |
|                                                             | Your student list includes more than one test. Filte | er by test to see the other select | ted students.      |                                 |                             |                                  |  |  |  |  |
|                                                             | Student Test: Grade 9 ELA/Literacy 👻                 |                                    |                    |                                 |                             |                                  |  |  |  |  |
|                                                             | STUDENT NAME (CODE)                                  |                                    | UDENT TEST         | Gr9ELA -Unit 1                  | Gr9ELA -Unit 2              | Gr9ELA -Unit 3                   |  |  |  |  |
|                                                             | MAIN, GR9 (PPTEST0026) 0                             | GR9 MAIN Gra                       | ide 9 ELA/Literacy | Ready                           | Ready                       | Ready                            |  |  |  |  |
|                                                             | * Required                                           |                                    |                    |                                 |                             |                                  |  |  |  |  |
|                                                             | Remove                                               |                                    |                    |                                 |                             |                                  |  |  |  |  |

| Steps                                                 | Screen Shot/Directions                                                                                                    |
|-------------------------------------------------------|----------------------------------------------------------------------------------------------------|
| Update PNP Information                                | Administration Consideration                                                                                                    |
| •                                                     | Frequent Breaks 0 Specialized Equipment or Furniture 0                                                                                              |
| • Go to <b>Setup</b> > <b>Students</b> and search for | Separate/Alternate Location 0 Specified Area or Setting 0                                                                                           |
| the student in the <b>Find Students</b> search        | Small Group Testing 🛛 👘 Time of Day 🚱                                                                                                    |
| bar or click the drop down to choose                  | Accessibility Features Identified in Advance                                                                                                    |
| Show all results.                                     | Answer Masking O Student Reads Assessment Aloud to Self O                                                                                           |
| Check the box for the student.                        | Color Contrast O                                                                                                    |
| Select Manage Student Tests under the                 | T                                                                                                    |
| -                                                     | Presentation Accommodations                                                                                                    |
| Tasks drop down and click Start.                      | ASL Video 🛛 👘 Large Print 🕑                                                                                                    |
| On the Manage Student Tests screen,                   | Closed Captioning for ELA/L 🛛 👘 Human Signer for Test Directions 🚱                                                                                  |
| mark the accommodations and                           | Refreshable Braille Display 🖲 👘 Assistive Technology - Non-Screen Reader 🖲                                                                          |
| accessibility features. Refer to the PNP              | Alternate Representation - Paper Test  Assistive Technology - Screen Reader                                                                         |
| training module.                                      | Braille With Tactile Graphics O                                                                                                    |
| -                                                     | Ψ                                                                                                    |
| Olick Save.                                           | Response Accommodations Calculation Device and Mathematics Tools 0                                                                                  |
|                                                       | Answers Recorded in Test Booklet  Calculation Device and Mathematics Tools                                                                          |
| <b>lote:</b> If the accommodation is supported by     | Monitor Test Response 🖲                                                                                                    |
| specific form and the accommodation is                | Word Prediction                                                                                                    |
| ready marked, you do not need to update               |                                                                                                    |
| he PNP information. The test form will be             | Electronic Braille Response ()                                                                                                    |
|                                                       |                                                                                                    |
| eset when the student is placed back into             | ELA/L Constructed Response ①                                                                                                    |
| ne test session.                                      | · · · · · · · · · · · · · · · · · · ·                                                                                                    |
|                                                       | ELA/L Selected Response or Technology Enhanced Items ()                                                                                             |
| NP values for accommodations that                     |                                                                                                    |
| equire a specific form can't be edited until          | Accommodations for English Learners (EL)<br>English Learner Accommodated Responses 🛛                                                                |
| • •                                                   | v v                                                                                                    |
| the student is removed from the test                  | Spanish Transadaptation ()                                                                                                    |
| ession and form assignment is removed.                |                                                                                                    |
|                                                       | Administration Directions Read Aloud in Student's Native Language 🖲                                                                                 |
|                                                       | ¥                                                                                                    |
|                                                       | Administration Directions Clarified in Student's Native Language 0                                                                                  |
|                                                       | Word to Word Dictionary (English/Native Language) 0                                                                                                 |
|                                                       | Timing and Scheduling Accommodations for English Learners and Students with Disabilities<br>Extended Time ❶                                         |
|                                                       |                                                                                                    |
|                                                       |                                                                                                    |
|                                                       | Other Accessibility Features and Accommodations           Human Reader or Human Signer ①         Text-to-Speech ①         Emergency Accommodation ① |
|                                                       | <b>V V</b>                                                                                                    |
|                                                       | Unique Accommodation 🖲                                                                                                    |

| Steps                                                                      | Screen Shot/Dire                                                                                          | ctions                                                 |                        |                                 |                        |                |                |                |  |  |  |
|----------------------------------------------------------------------------|----------------------------------------------------------------------------------------------------|--------------------------------------------------------|------------------------|---------------------------------|------------------------|----------------|----------------|----------------|--|--|--|
| Add Student to Session                                                     |                                                                                                    |                                                        |                        |                                 |                        |                |                |                |  |  |  |
| • Go to <b>Testing</b> > <b>Students in Sessions</b> and                   | Add Students to Sessions                                                                                  |                                                        |                        |                                 |                        |                |                |                |  |  |  |
| add the session to the Session List.                                       | Session                                                                                                   | Session Find available students within SAMPLE SCHOOL - |                        |                                 |                        |                |                |                |  |  |  |
| • Select the student from the list.                                        | SAMPLE SESSION (Grade 9 ELA/Lit                                                                           | t 🔻                                                    | Last or Surname sta    |                                 | Q Se                   | arch 🝷         |                |                |  |  |  |
| • Select Add Students to Sessions under                                    | 1 available student(s) found                                                                              |                                                        |                        |                                 |                        |                |                |                |  |  |  |
| the Tasks drop down and click Start.                                       | Student                                                                                                   |                                                        |                        | Organizat                       | ion                    |                |                | Class          |  |  |  |
| • On the Add Students to Sessions screen,                                  | SAMPLE, STUDENT (PSTE                                                                                     | STZZZ2) (1                                             |                        | 5                               | CHOOL (ZZ-100000-4000) |                |                |                |  |  |  |
| click the Session drop down to choose                                      |                                                                                                    |                                                        |                        |                                 |                        |                |                |                |  |  |  |
| the session.                                                               |                                                                                                    |                                                        |                        | « 1 »                           |                        |                |                |                |  |  |  |
| • Search for the student in the <b>Find</b>                                | * Required                                                                                                |                                                        |                        |                                 |                        |                |                |                |  |  |  |
| available students search bar or click                                     | Add Reset                                                                                                 |                                                        |                        |                                 |                        |                |                |                |  |  |  |
| the drop down to choose Show all                                           | Note: Students can be placed in the original test session or new test sessions. Exception: Students using |                                                        |                        |                                 |                        |                |                |                |  |  |  |
| results.                                                                   | Human Reader and                                                                                          | •                                                      | •                      |                                 |                        | •              |                | •              |  |  |  |
| • Click the check box for the student.                                     | Reader sessions ma                                                                                        |                                                        | .,                     |                                 |                        |                |                |                |  |  |  |
| Then, click the <b>Add</b> button.                                         |                                                                                                    | •                                                      |                        |                                 |                        |                |                |                |  |  |  |
| If a new session has been created, prepare                                 | Note: The form wil                                                                                        | l be assign                                            | ed by preparing the    | e session.                      |                        |                |                |                |  |  |  |
| the test session.                                                          |                                                                                                    |                                                        |                        |                                 |                        |                |                |                |  |  |  |
| Verify Form Assignment                                                     | State Student Identifier                                                                                  | .ast Name                                              | First Name Middle Name | Username Sessio                 | on Gr9ELA -Unit 1      | Gr9ELA -Unit 2 | Gr9ELA -Unit 3 | Form           |  |  |  |
| (For form supported accommodations)                                        | PPTEST0021 0                                                                                              | SAMPLE                                                 | ONE                    | 7789226 <mark>4</mark> 96 🔘 GR9 | MAIN 🔒 Ready           | Ready          | Ready          | 6EL09SP0E0101  |  |  |  |
| • On the <b>Students in Sessions</b> screen look                           | PPTEST0022 0 ASL                                                                                          | SAMPLE                                                 | TWO                    | 7801189689 🌘 GR9                | MAIN BReady            | Ready          | Ready          | I6EL09SPAE0101 |  |  |  |
| for an indicator next to the State                                         | PPTEST0024 0                                                                                              | SAMPLE                                                 | THREE                  | 6432681417 GR9                  | MAIN Ready             | Ready          | Ready          | 6EL09SP0E0101  |  |  |  |
| Student Identifier or look at the Form                                     | PPTEST0026 ()                                                                                             | SAMPLE                                                 | FOUR                   | 6575039478 @ GR9                | MAIN Ready             | Ready          | Ready          | 16EL09SP0E0101 |  |  |  |
| column in the student list.                                                | Non-                                                                                                    | SAMPLE                                                 | FIVE                   | 9950423355 🕚 GR9                | MAIN Ready             | Ready          | Ready          | 6EL09SPNE0101  |  |  |  |
| Refer to the chart on page 2 for the     indicator and form as do for each | PPTEST0027 0 SR                                                                                           | SAMPLE                                                 | SIX                    | 3038856861 GR9                  | MAIN A Ready           | Ready          | Ready          |                |  |  |  |
| indicator and form code for each                                           |                                                                                                    |                                                        | UNV.                   | 00000001 0000                   | Ready                  | Ready          | Ready          | 6EL09SPRE0101  |  |  |  |
| accommodation.                                                             |                                                                                                    |                                                        |                        |                                 |                        |                |                |                |  |  |  |
|                                                                            | Note: The form wil                                                                                        |                                                        |                        |                                 |                        | ssion.         |                |                |  |  |  |
| After session is updated, and form                                         | Additional details f                                                                                      |                                                        | • •                    |                                 | here:                  |                |                |                |  |  |  |
| assignment has been verified                                               | https://support.ass                                                                                       | sessment.p                                             | earson.com/x/Hxp       | <u>gAQ</u>                      |                        |                |                |                |  |  |  |
| <ul> <li>Print new student testing tickets.</li> </ul>                     |                                                                                                    |                                                        |                        |                                 |                        |                |                |                |  |  |  |

### **Updating PNP Data After Student Begins Testing**

The purpose of this section is to provide guidance for updating PNP data in PearsonAccess<sup>next</sup> after a student begins testing. If the accommodation is supported by a specific form, (e.g., ASL, Closed Captioning, Spanish, Spanish Text-to-Speech, Text-To-Speech, Screen Reader or Assistive Technology Application) the steps in the table below should be followed.

| Steps                                                                                                    | Screen Shot/Directions                                                                                                    |              |
|----------------------------------------------------------------------------------------------------|----------------------------------------------------------------------------------------------------|--------------|
| <ul> <li>Exit Test in TestNav</li> <li>The student must click the gray button next their name in the upper right corner of the screen.</li> <li>Click Logout of TestNav.</li> <li>Click Save and Return Later.</li> </ul>                                                                                                    | Guest<br>Enable Magnifier<br>Show Line Reader<br>Logout of TestNav                                                                                                    |              |
| Contact your State and submit a form to report a<br>Testing Irregularity or Security Breach.                                                                                                    | The State will determine if testing with the accommodation should proceed. If testing y proceed continue to the next steps. If testing will not proceed, mark the test compete a the test according to the reason code provided by the State Contact.                                                                                                    |              |
| <ul> <li>Mark the Test Complete</li> <li>Go to Testing &gt; Students in Sessions and search for<br/>the student in the Find Students search bar or click<br/>the drop down to choose Show all results.</li> <li>Check the box for the student.</li> <li>Select Mark Student Tests Complete under the<br/>Tasks drop down and click Start.</li> <li>On the Mark Student Tests Complete screen, click<br/>the check box for the student and all units. Then,<br/>click the Mark Complete button.</li> </ul> | Tasks for Students in Sessions <ul> <li>Add Task</li> <li>Previous Task</li> <li>Next Task &gt;</li> </ul> Mark Student Tests Complete          Mark Complete          Mark Student Tests Complete          Mark Complete          Reason* <ul> <li>Use the same Reason for checked Students in Sessions</li> <li> </li> <li> </li> <li> </li> <li> </li> <li> </li> <li> </li> </ul> STUDENTS IN SESSIONS (1)       DETAILS | Exit Tasks X |
|                                                                                                    | STUDENT NAME (CODE)       SESSION (STUDENT TEST)       Gr5ELA -Unit 1       Gr5ELA -Unit 2       Gr5ELA         EXAMPLE, STUDENT 4 (2563462)       • 5TH ELA - JOHNSON (Grade 5 ELA/Literacy)                                                                                                    |              |

| Steps                                                                                                    | Screen Shot/Directions                                                                                                    |                                        |
|----------------------------------------------------------------------------------------------------|----------------------------------------------------------------------------------------------------|----------------------------------------|
| Create Student Tests and Update PNP Information                                                                                                    | Manage Student Tests                                                                                                    |                                        |
| • Still on the Manage Student Tests screen, click                                                                                                    | Test Filter Filter by Test Status                                                                                                  |                                        |
| Create Student Tests on the left side of the screen.                                                                                                    | Add Complete Assigned Apply                                                                                                    |                                        |
| Complete the required information under Test     Details and mark the accessibility features and     accommodations. Refer to the DND training module                                                            | STUDENT TESTS (2) TEST DETAILS                                                                                                    |                                        |
| <b>accommodations</b> . Refer to the PNP training module for guidance.                                                                                                    | SAMPLE, STUDENT (PSTESTZZZ2)                                                                                                    |                                        |
| <ul> <li>Click Create and then Exit Tasks.</li> </ul>                                                                                                    | Organization* Clas                                                                                                    | at* rade 9 ELA/Literacy * ss Name      |
| Assign to a new test session                                                                                                    |                                                                                                    |                                        |
| • Go to Testing > Sessions, select Create / Edit                                                                                                    | Create / Edit Sessions                                                                                                    |                                        |
| Sessions under the Tasks drop down menu, and                                                                                                    | SESSIONS (0) DETAILS                                                                                                    |                                        |
| select <b>Start</b> .                                                                                                    | Create Session New Session                                                                                                    |                                        |
| On the Create / Edit Session screen, populate all required fields.                                                                                                    | Session Name* SAMPLE SESSION                                                                                                    | Organization*<br>SAMPLE SCHOOL (ZZ × * |
| Select the field below <b>Students</b> and select the                                                                                                    | Test & Form                                                                                                    | Scheduling                             |
| student to add to the session.                                                                                                    | Test Assigned*                                                                                                    | Scheduled Start Date*                  |
| • At the bottom of the screen, select <b>Create</b> to create                                                                                                    | Grade 9 ELA/Literacy × *                                                                                                    | 2015-11-11                             |
| the test session.                                                                                                    | Proctor Reads Aloud     Form Group Type*                                                                                           | Scheduled Start Time<br>01:00 AM CST Ø |
| Click Exit Tasks.                                                                                                    | Add                                                                                                    | Lab Location                           |
| <b>Note:</b> You must add the student to a new/different test session than the one that contains the marked test complete. You will not be able to have multiple tests for the same student in a single session. | Use Custom TestNav Settings<br>Precaching Computer*<br>Add<br>A pre-caching computer is required when there is one or more availab | ble.                                   |
| If a new session has been created, prepare the test                                                                                                    | Note: The form will be assigned by preparing the session.                                                                          |                                        |
| session.                                                                                                    |                                                                                                    |                                        |

| Steps                                                                  | Screen Shot/Directions |             |             |                        |                           |           |                |                |                |               |  |  |
|------------------------------------------------------------------------|------------------------|-------------|-------------|------------------------|---------------------------|-----------|----------------|----------------|----------------|---------------|--|--|
| Verify Form Assignment                                                 | State Stucent          | lden fier   | Last Name   | First Name Middle Name | Username                  | Session   | Gr9ELA -Unit 1 | Gr9ELA -Unit 2 | Gr9ELA -Unit 3 | Form          |  |  |
| (For form supported accommodations)                                    |                        | 0           | SAMPLE      | ONE                    | 7789226 <mark>4</mark> 96 | GR9 MAIN  | Ready          | Ready          | Ready          | 16EL09SP0E010 |  |  |
| • On the <b>Students in Sessions</b> screen look for an                | PPTEST0022             | 0 A L       | SAMPLE      | тwo                    | 7801189689                | GR9 MAIN  | Ready          | Ready          | Ready          | 16EL09SPAE010 |  |  |
| indicator next to the State Student Identifier or look                 |                        | 0           | SAMPLE      | THREE                  | 6432681417                | GR9 MAIN  | Ready          | Ready          | Ready          | 16EL09SP0E010 |  |  |
| at the Form column in the student list.                                |                        | 0           | SAMPLE      | FOUR                   | 6575039478                | GR9 MAIN  | Ready          | Ready          | Ready          | 16EL09SP0E010 |  |  |
| <ul> <li>Refer to the chart on page 2 for the indicator and</li> </ul> | PPTEST0(27             | Nin-<br>OSR | SAMPLE      | FIVE                   | 9950 <mark>4</mark> 23355 | GR9 MAIN  | Ready          | Ready          | Ready          | 16EL09SPNE010 |  |  |
| form code for each accommodation.                                      |                        | 0 SR        | SAMPLE      | SIX                    | 3038856861                | GR9 MAIN  | Ready          | Ready          | Ready          | 16EL09SPRE010 |  |  |
|                                                                        | Note: The f            | orm         | will be up  | lated by precach       | ing the                   | test or J | oreparing      | g the sess     | sion.          |               |  |  |
| After session is updated, and form assignment has been                 | Additional of          | detai       | s for retri | eving testing ticke    | ets can                   | be locat  | ed here:       |                |                |               |  |  |
| verified, print new student test tickets.                              | https://sup            | port.       | assessme    | nt.pearson.com/x       | (/HxpgA                   | Q         |                |                |                |               |  |  |

If the accessibility feature or accommodation is not supported by a specific form (e.g., color contrast or answer masking), follow the steps on the next page.

# Updating PNP Data for Accessibility Feature or Accommodation Not Supported by a Specific Form

| Steps                                                                                                    | Screen Sh                                                                                                    | ot/Direct                         | ions      |           |                                |                                                                                 |                                                                                |                                      |                                                                                                    |                                |                                                  |
|----------------------------------------------------------------------------------------------------|----------------------------------------------------------------------------------------------------|-----------------------------------|-----------|-----------|--------------------------------|---------------------------------------------------------------------------------|--------------------------------------------------------------------------------|--------------------------------------|----------------------------------------------------------------------------------------------------|--------------------------------|--------------------------------------------------|
| <ul> <li>Exit Test in TestNav</li> <li>The student must click the gray<br/>button next their name in the upper<br/>right corner of the screen.</li> <li>Click Logout of TestNav.</li> <li>Click Save and Return Later.</li> </ul>                                                                                                    |                                                                                                    |                                   |           |           |                                | Gu<br>Enable M<br>Show Line<br>Logout of                                        | e Reader                                                                       |                                      |                                                                                                    |                                |                                                  |
| <ul> <li>Jpdate PNP Information</li> <li>Go to Setup &gt; Students and search for the student in the Find Students search bar or click the drop down to choose Show all results.</li> <li>Check the box for the student.</li> <li>Select Manage Student Tests under the Tasks drop down and click Start.</li> <li>On the Manage Student Tests screen, mark the accommodations. Refer to</li> </ul> | Students  Tasks 1 Selected  Select Tasks  Create / Edit Students Registration Erroll Students Register Students Manage Student Tests Merge Students Generate Sample Students Starts with Local Student Identifier Starts with |                                   |           |           |                                | Local Student Identifier Last or Surname<br>STUDENT 0<br>STUDENT 1<br>STUDENT 2 |                                                                                |                                      | NT 0         SAMPLE         2000-01-01         Male           NT 1         SAMPLE         2000-01-01         Female |                                |                                                  |
| the PNP training module.<br>Click <b>Save</b> .                                                                                                    |                                                                                                    | Starts with<br>Toggle secondary f | ilters    |           | 5555 <b>9</b><br>6666 <b>9</b> |                                                                                 |                                                                                | STUDENT 5<br>STUDENT 6               |                                                                                                    | 0-01-01 Female<br>0-01-01 Male |                                                  |
| Resume Test<br>Go to Testing > Students in Sessions<br>and search for the student in the Find                                                                                                    | 2 Results                                                                                                    | Show Filters                      |           |           |                                |                                                                                 |                                                                                |                                      | Displaying                                                                                                    | 25 💌 Mana                      | age Columns <del>▼</del>                         |
| <b>Students</b> search bar or click the drop<br>down to choose <b>Show all results</b> .<br>To resume and unlock the student,                                                                                                    | State Stu     25343538                                                                                                    |                                   | Last Name | First Nar | ne Middle Name                 |                                                                                 | Session<br>BKH - GRADE<br>5 ELA (Grade 5<br>ELA/Literacy)                      | Gr5ELA -Unit 1<br>Exited •<br>Resume | Gr5ELA -Unit 2                                                                                                    | Gr5ELA -Unit 3                 | Form<br>Grade 5<br>ELA/Literacy<br>Practice Test |
| click the drop-down under the Exited<br>Unit and select <b>Resume</b> .<br>Then, click the drop-down and select<br><b>Unlock</b> .                                                                                                    | 56540386                                                                                                    | 654                               | STUDENT   | NEW       |                                | 4639769062                                                                      | <ul> <li>BKH - GRADE</li> <li>5 ELA (Grade 5</li> <li>ELA/Literacy)</li> </ul> | Unlock                               | dy 🗸                                                                                                    | Ready •                        | Grade 5<br>ELA/Literacy<br>Practice Tesi         |